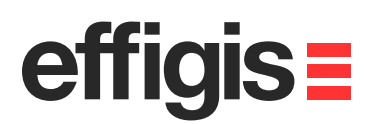

# **EZSurvTMLeast-Squares Adjustment**

**Section** 

 $effiois =$ 

October 10<sup>th</sup> 2012

2012 - Training documents

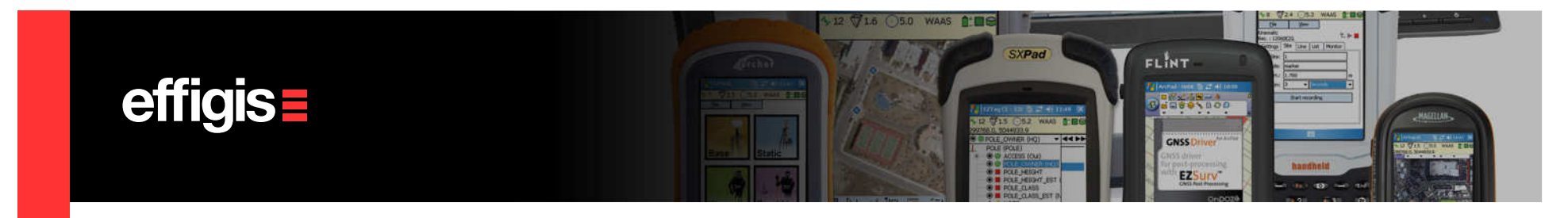

### **What is a Least-Squares Adjustment**

- • When you have multiple (redundant) measurements to compute an unknown value, a least-squares adjustment might be appropriate to get the best estimate of the unknown <u>value</u> (using all these measurements).
- $\bullet$  For example, when you measure few time a linear distance, a simple average will provide you the best estimate for this distance (it turns out that this simple average is a leastsquares)
- • In GNSS, when you establish a network of points, you may observed a multiple of vectors connecting all these points, which makes the calculation of the best position for each of these point a complicated task.

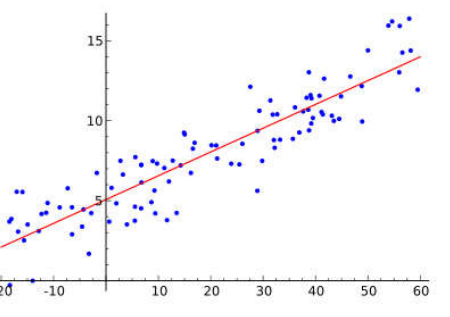

•A least-square calculation is the solution of this problem

Fitting a straight line on a series of points could be done with a LS

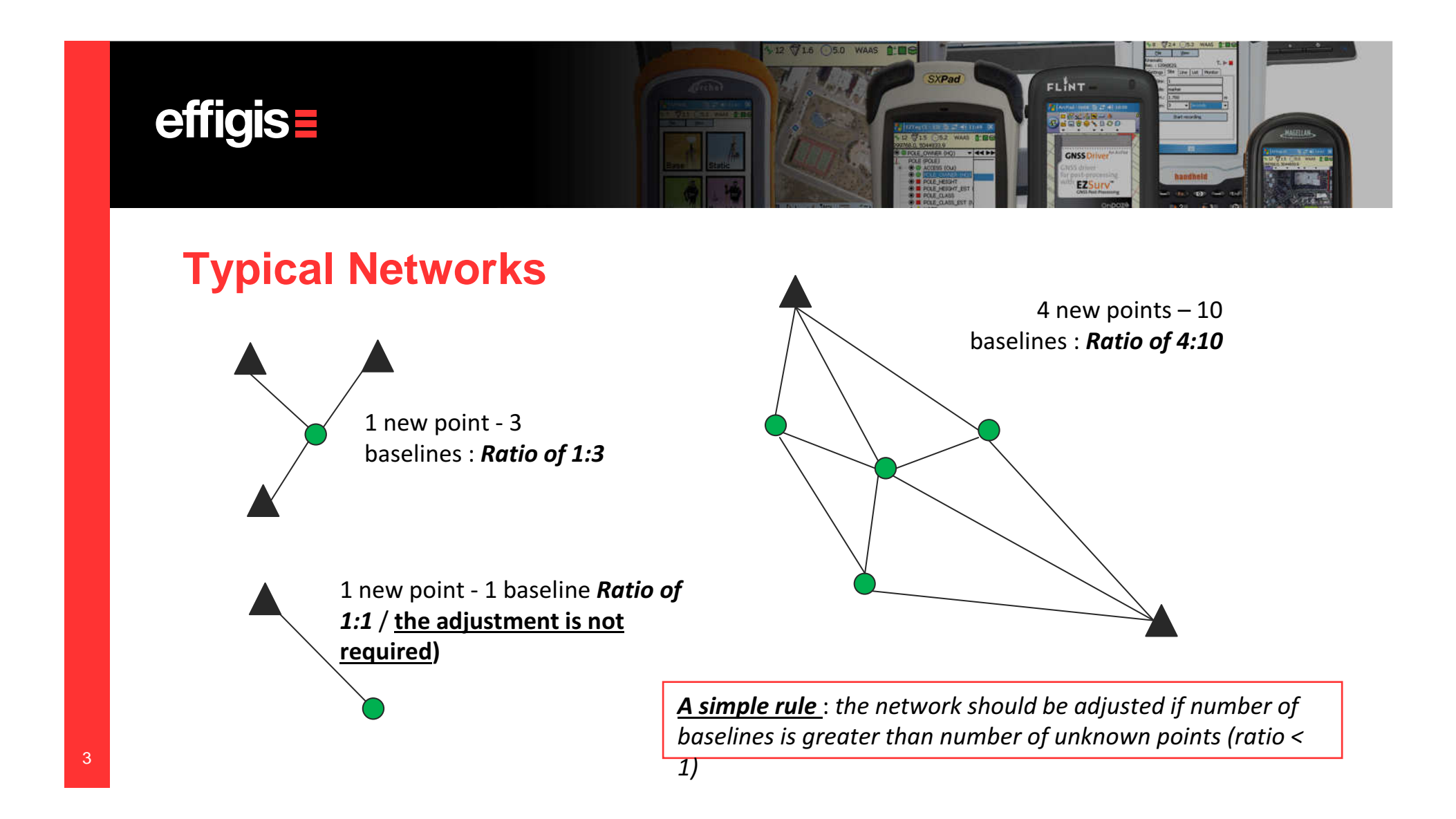

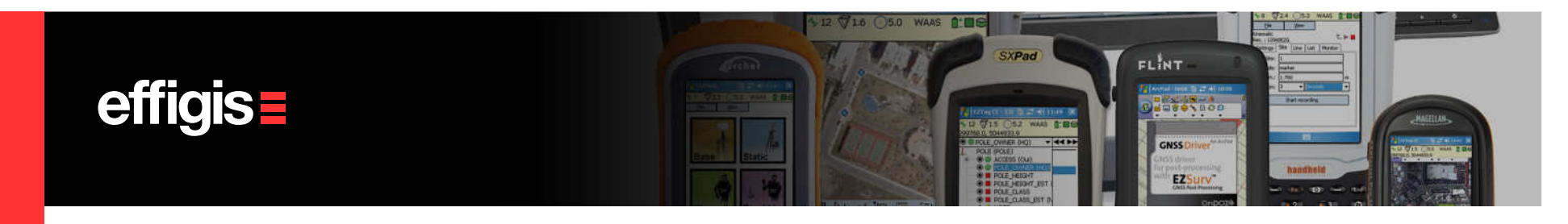

#### **Least-Squares Adjustment Parameters**

Basic parameters of the network adjustment are set under Tools > Option > Network Tab.

•You can adjust your network through a Fixed Stations mode or Weighted Station mode (type of adjustment drop down box).

•You can select the confidence level of the error ellipses

•Select a confidence level representation

•You can select a series of adjustment results to be output in the report

•You can display the position and vector error ellipses in the Plan View

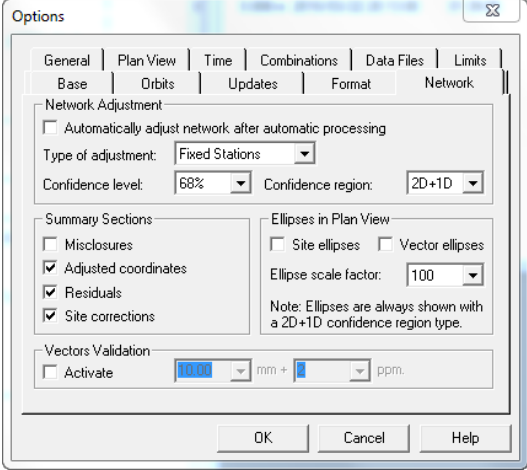

Network adjustment could be launched automatically after the automatic processing (check the proper box), or manually through the Tools > Process Manual > Adjust Network.

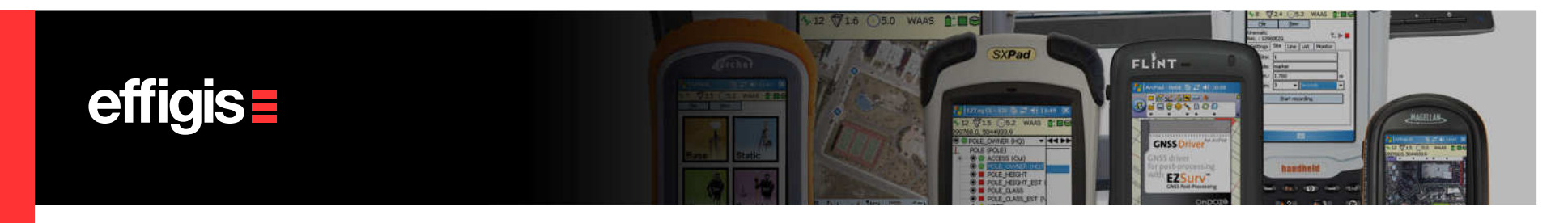

### **Least-Squares Adjustment**

#### Fixed Station mode:

Coordinates of reference site are held fix in the adjustment. They are assume to be errorless. If these coordinates are not accurate, final positions will be biases (as well as their statistics)

#### Weighted Station mode:

Coordinates of reference sites are not held fix in the adjustment. A level of uncertainty is attached to each of them to reflect their non-perfect accuracy. This is done through standard deviation that can be input in the Site Editor

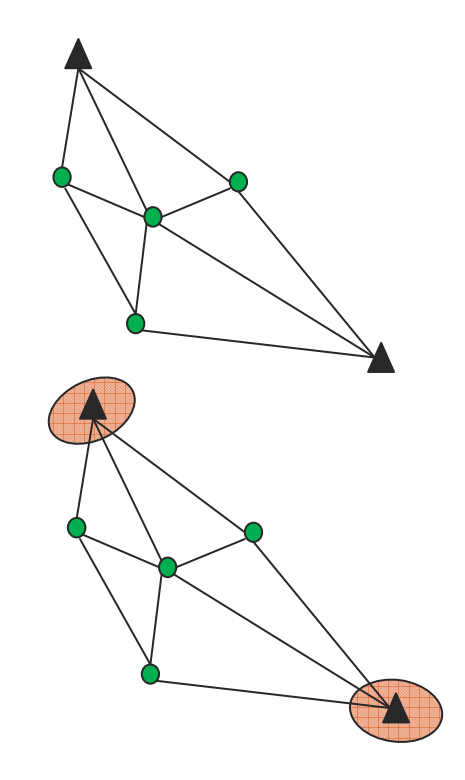

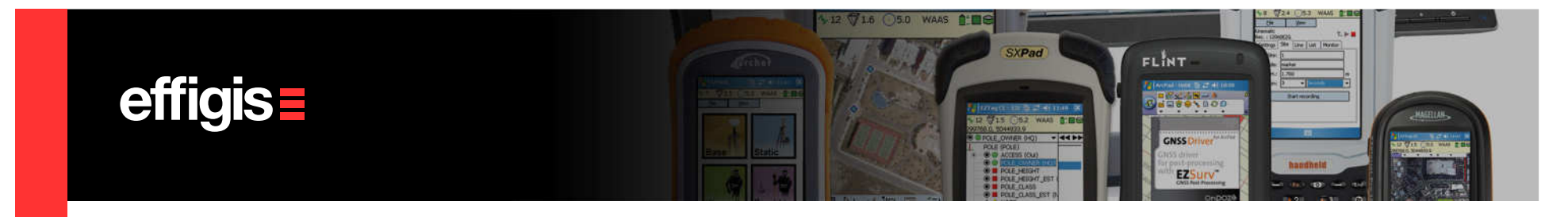

## **Sites Positions – Before Adjustment**

Before adjustment, you have access to a list of all your positions in **Analysis > Survey** Sites > Post-Processed Coordinates.

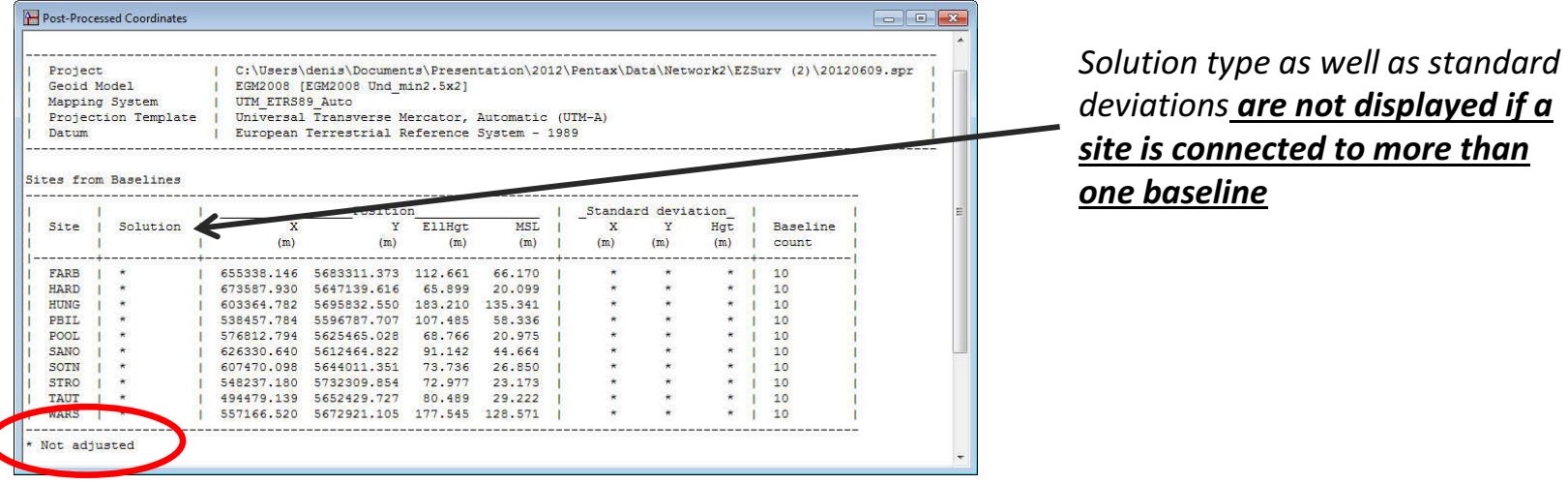

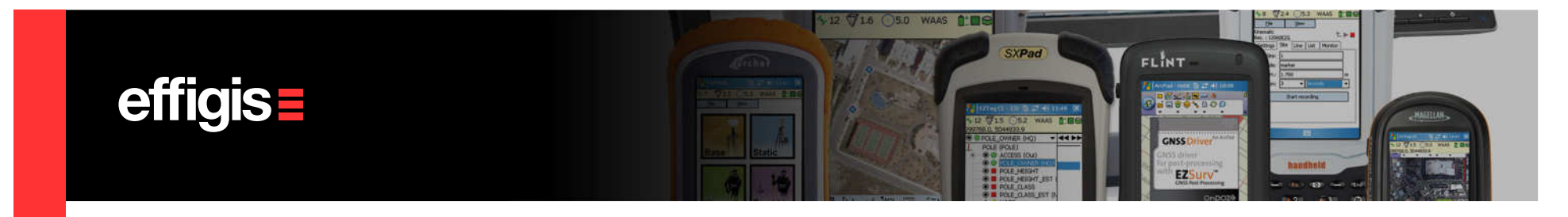

#### **Sites Positions – After Adjustment**

After adjustment, the solution type is no longer displayed but the standard deviations are displayed (now there is a unique solution for every site)

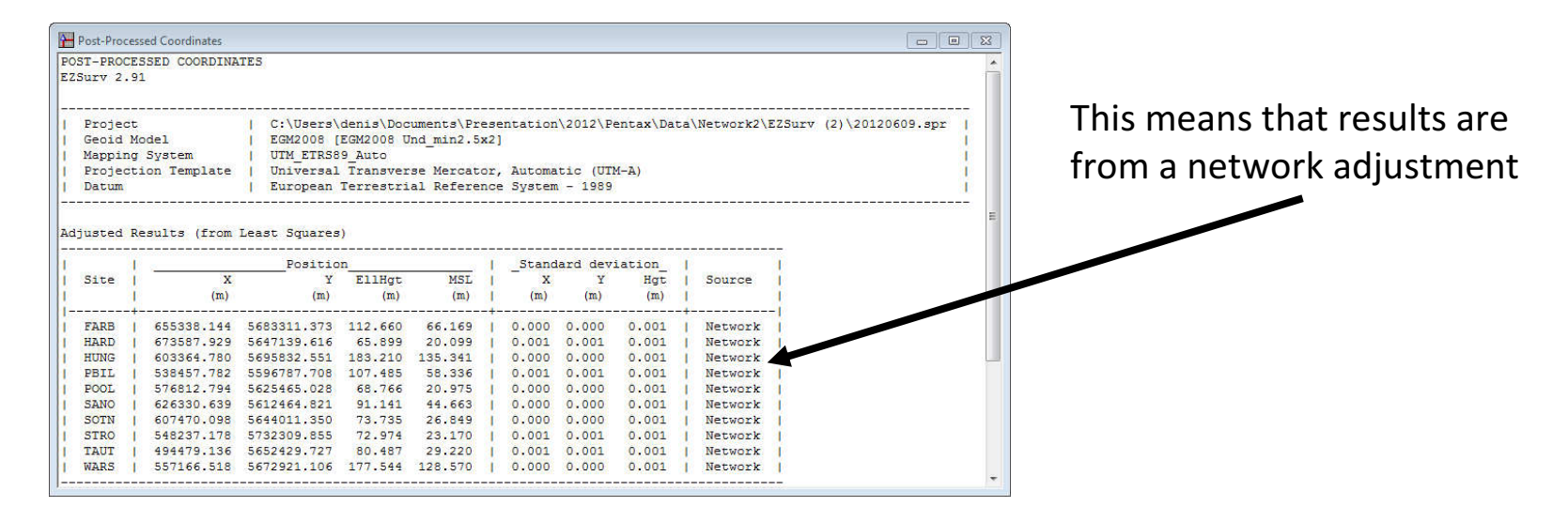

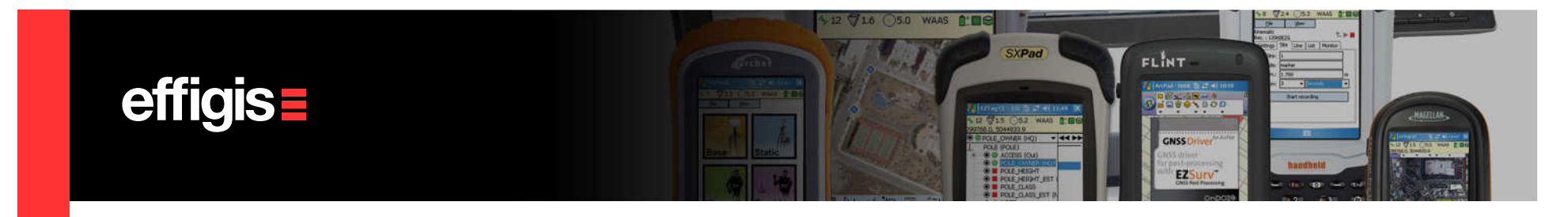

#### **Baseline – Least-Squares Adjustment**

The least-Squares adjustment results can be visualized in graphic mode (residuals histogram) as well as in a text form

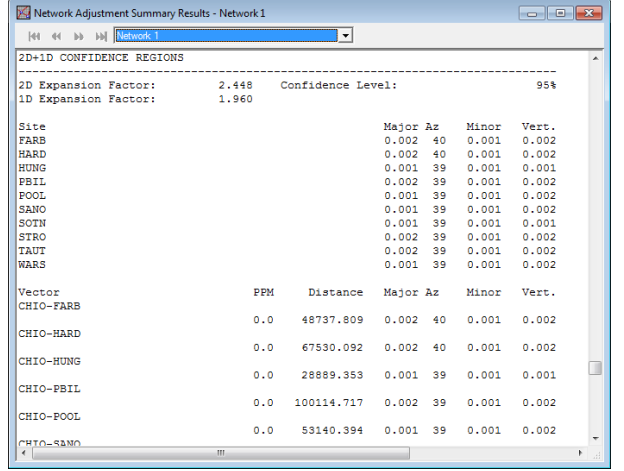

Analysis > Network Adjustment > Network Adjustment Summary

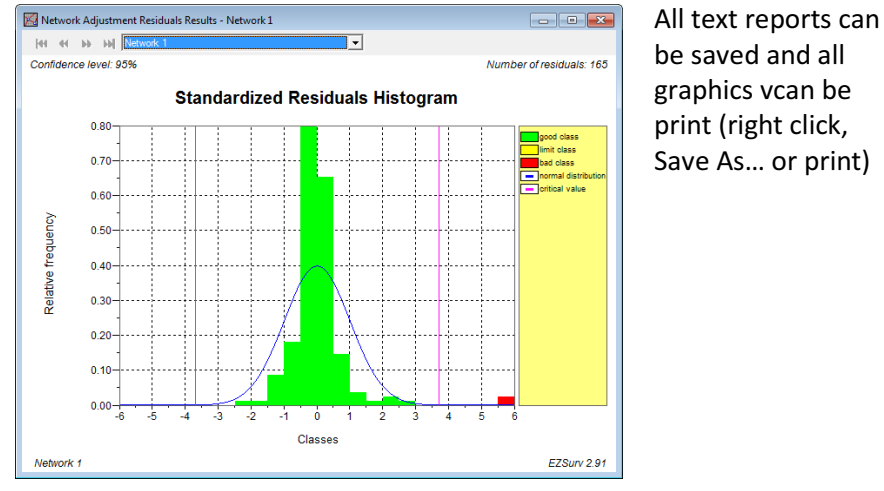

Analysis > Network Adjustment > Network Adjustment Residuals

8

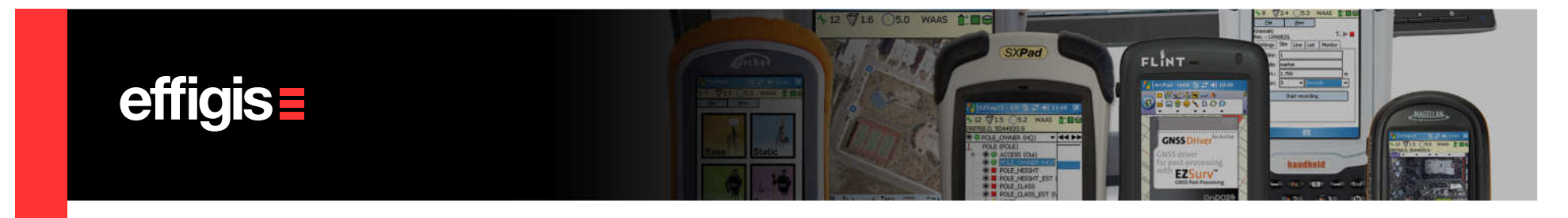

#### **Baseline – Least-Squares Adjustment**

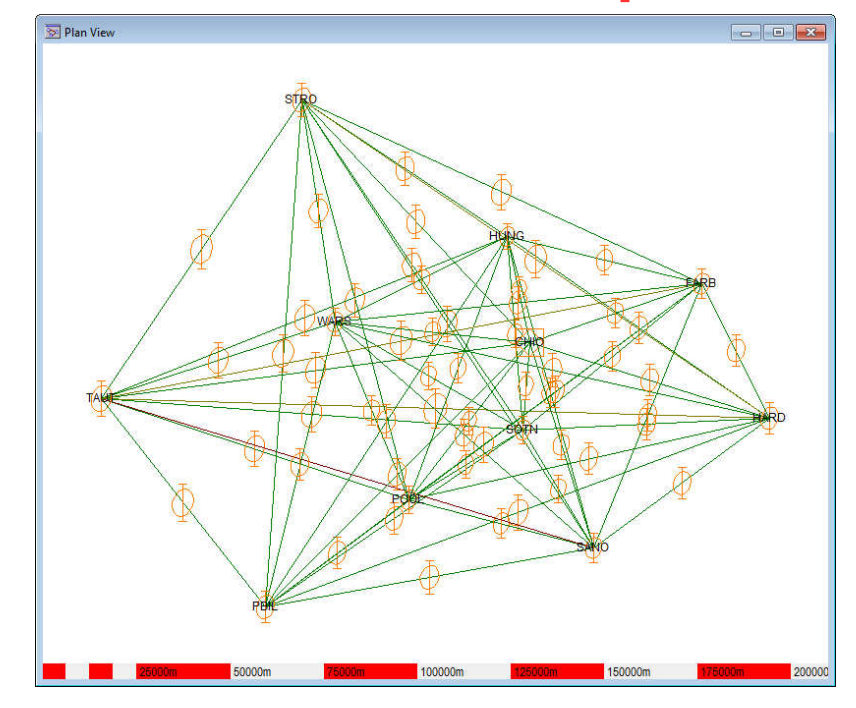

Error ellipses can be displayed in the Plan View (point and vector ellipses).

In the View menu check «Show site ellipses» and «Show vector ellipses»

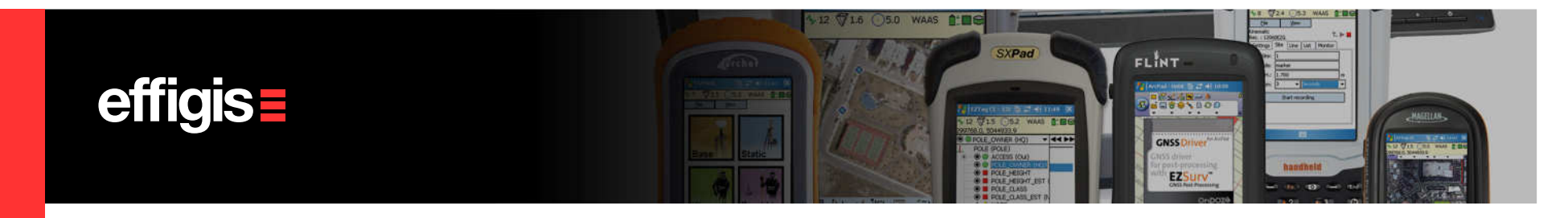

#### **Inverse Report**

You can generate an Inverse using Analysis > Inverse Computation, then select two points using the drop down box.

All parameters between two geodetic points are displayed (when a TM mapping system is selected, some mapping related parameters are also displayed)

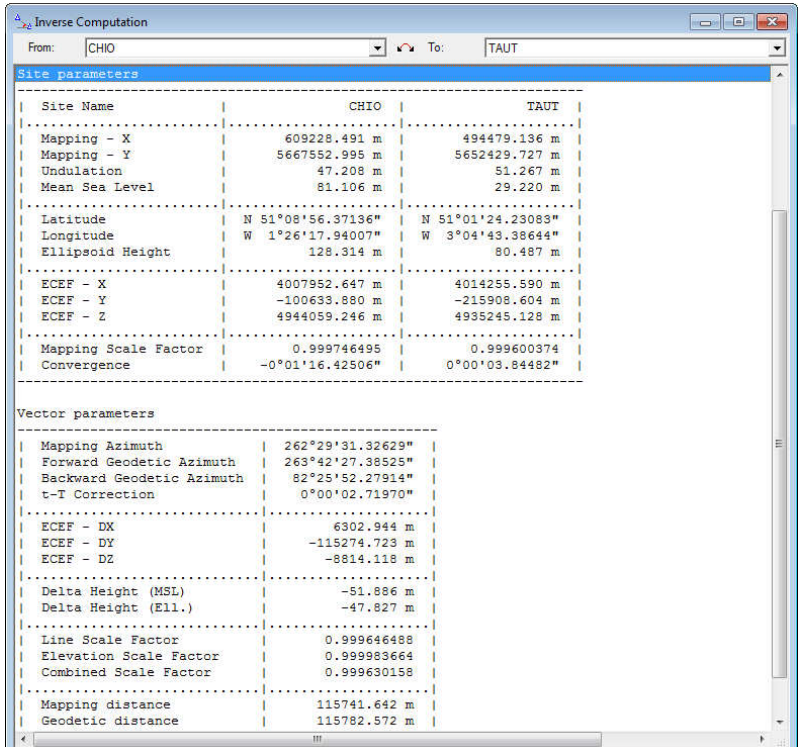

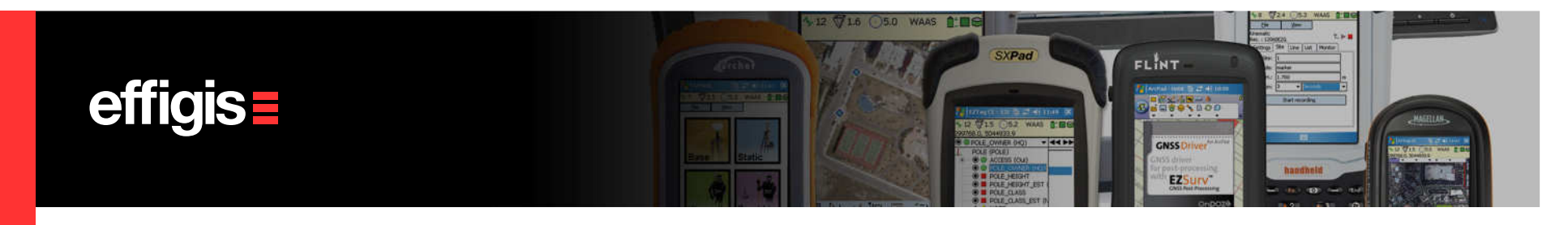

### **Exporting Adjusted Site Positions**

Once adjusted, positions can be exported in the following formats

•Simple text files (Mapping or geographic

•DXF formats

#### •Global Sites DB

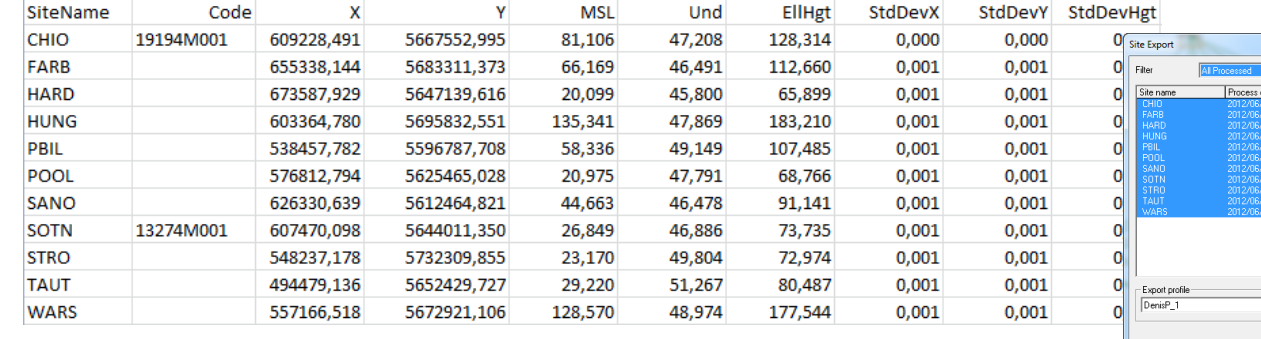

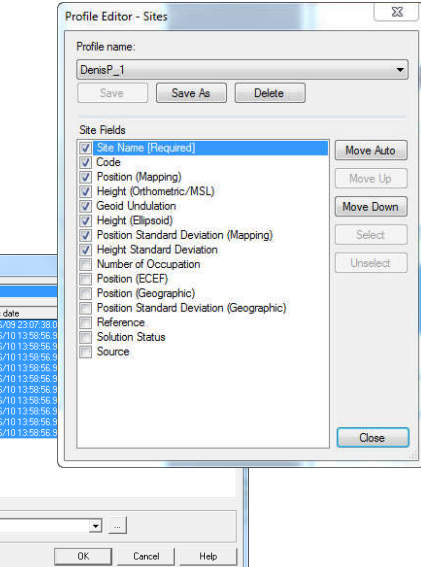

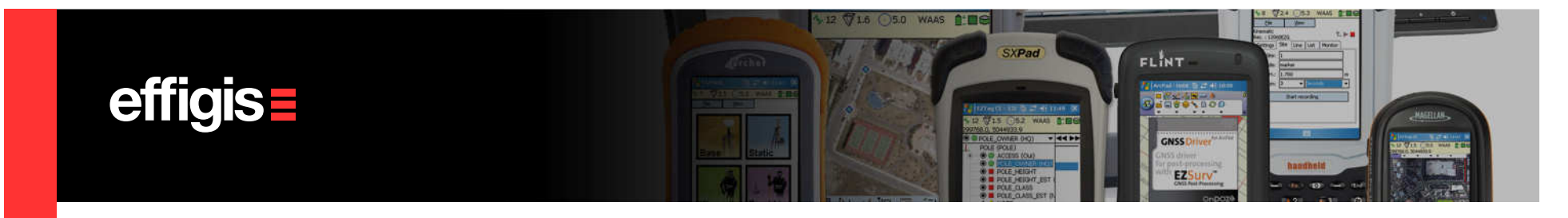

### **Least-Squares Adjustment in short**

The least-squares module allows :

•«Fixed Station» and «Weighted» Station adjustment mode

•Produce a full report with complete adjustment results (including each vector residuals for blunder detection)

- •Display «standardized residuals» graphic
- •Display error ellipses in the PlanView (site and vectors ellipses)
- •A complete «Inverse report» for field check